# **UVAFinance**

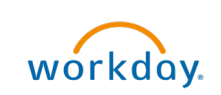

# Add Catalog Load Item workday. Quick Reference Guide

### <span id="page-0-0"></span>Add Catalog Load Item Overview

This Quick Reference Guide (QRG) is designed to walk an Internal Service Delivery Data Entry Specialist through the process of creating a new catalog item in Workday. By the end of this QRG, you will be able to successfully add Internal Service Provider (ISP) Catalog Items to your catalog in Workday.

# Table of Contents

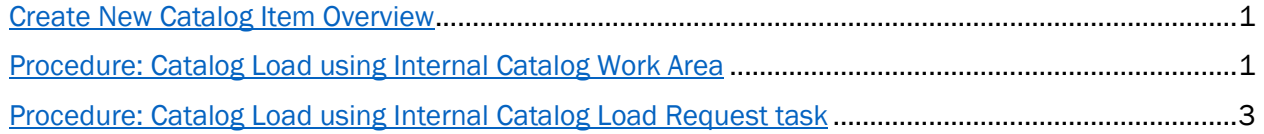

# <span id="page-0-1"></span>Procedure: Catalog Load using Internal Catalog Work Area

On the Workday Home screen:

- 1. Type Internal Catalog Work Area in the search field.
- 2. Select Internal Catalog Work Area from the search results.

#### On the Internal Catalog Work Area screen:

3. Select Load Items for the catalog you need to add items to.

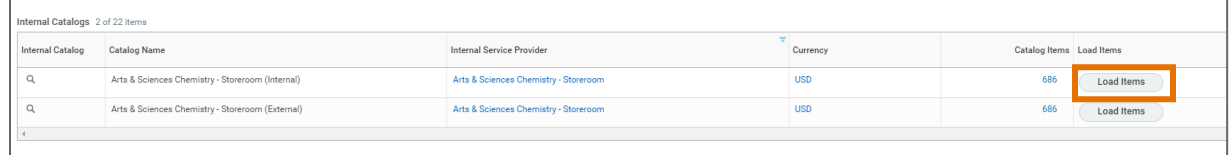

#### On the Internal Catalog Load Request screen:

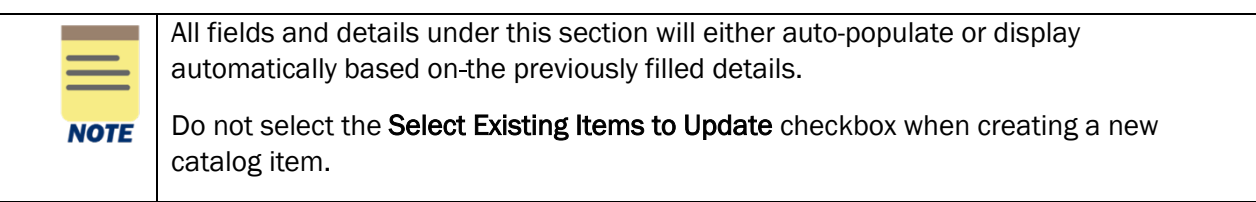

4. Click OK.

On the Edit Catalog screen:

5. Click Add to add to a new catalog item.

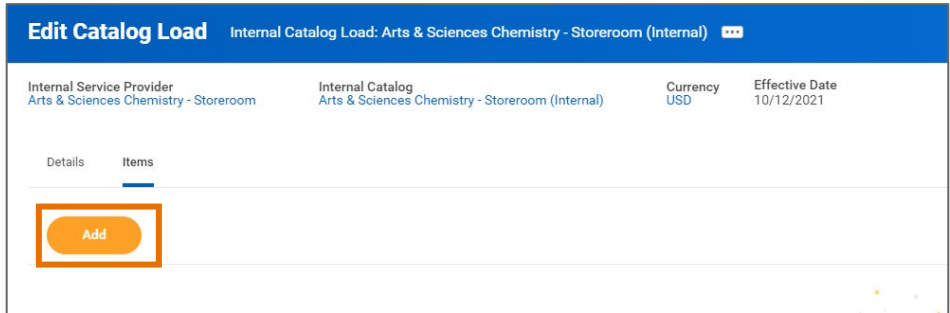

Under the Add Catalog Load Item section:

- 6. Complete the following required fields:
	- Action will auto-populate based on the action you're performing; New for adding a new catalog item.

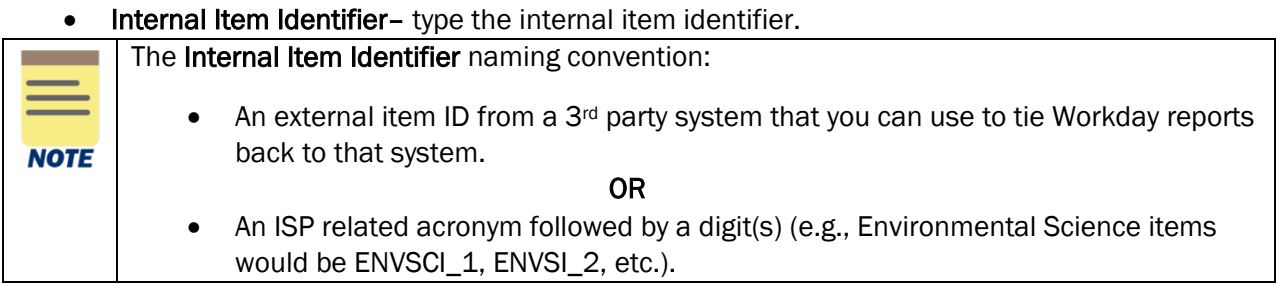

- Item Name type the item name.
- Item Description -type the item description.
- Spend Category select the spend category associated with the catalog item. The spend category selected here will auto-populate when using the item on an ISD and cannot be overridden.

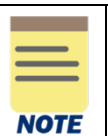

Base Unite of Measure - optional - select the unit.

Catalog Item should be left blank when adding a new item.

All fields under Additional Information section are optional.

#### Under Ordering Units of Measure table:

- 7. Click the (+) icon to add a unit of measure. Click the (-) icon to delete a unit of measure line as needed.
- 8. Complete the following required fields:
	- Unit of Measure select the relevant unit of measure.
	- Default -select a default unit of measure for the catalog by selecting Default.

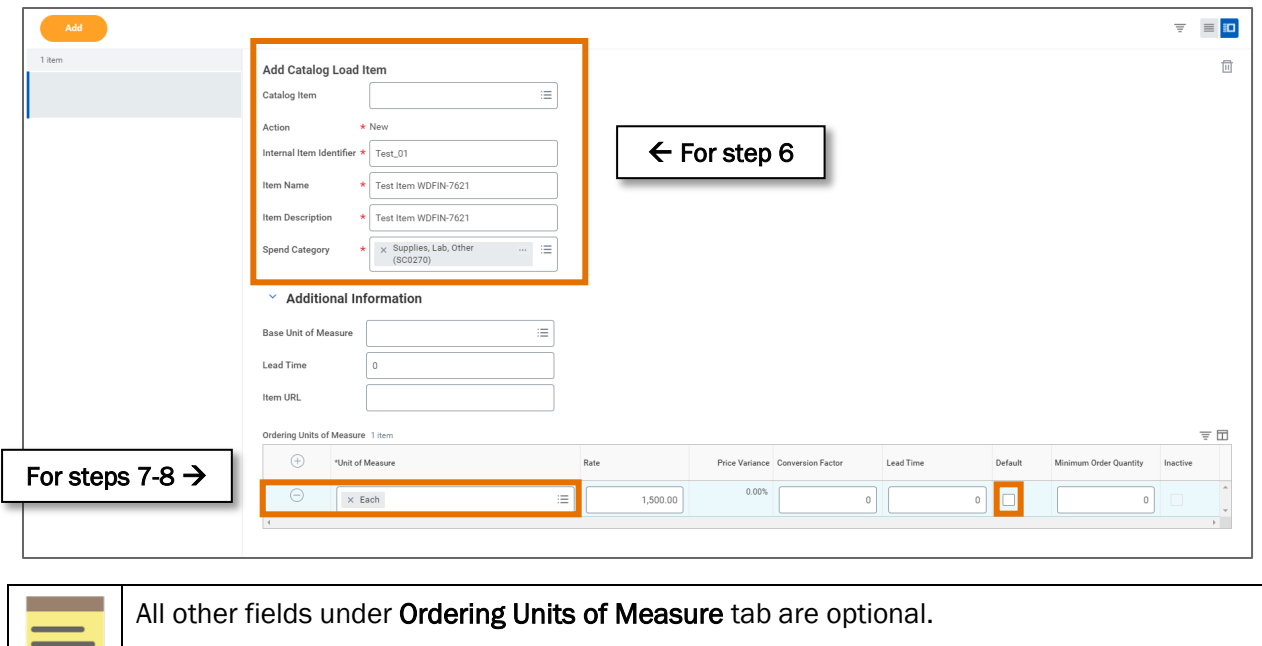

9. Click Submit to submit the request.

You have successfully completed this task. It will now be routed based on the workflow.

Add additional catalog items by repeating Step 5 through Step 8.

## <span id="page-2-0"></span>Procedure: Catalog Load using Internal Catalog Load Request task

On the Workday Home screen:

**NOTE** 

- 1. Type Internal Catalog Load Request in the search field.
- 2. Select Internal Catalog Load Request task from the Search Results.

#### On the Internal Catalog Load Request screen:

- 3. Complete the following required fields:
	- Internal Service Provider select the ISP you want to add items for, from the drop-down.
	- Internal Catalog select the internal catalog for which you want to add items.
	- Effective date- will auto-populate with the current date. This field can be updated.

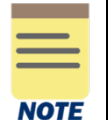

Should you choose to select the relevant Internal Catalog associated with the catalog item first, the Internal Service Provider field will auto-populate.

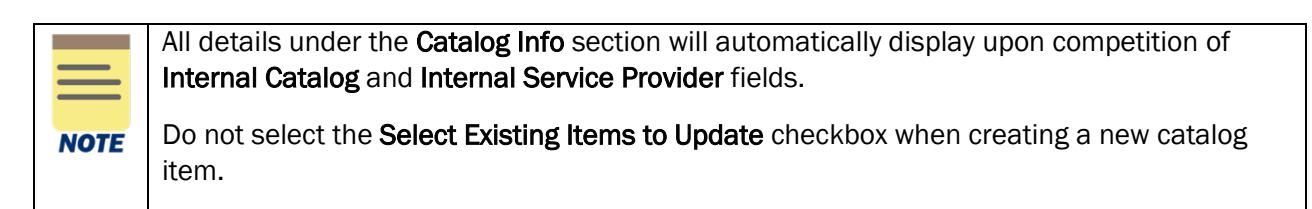

4. Click OK.

On the Edit Catalog screen:

5. Click Add to add to a new catalog item.

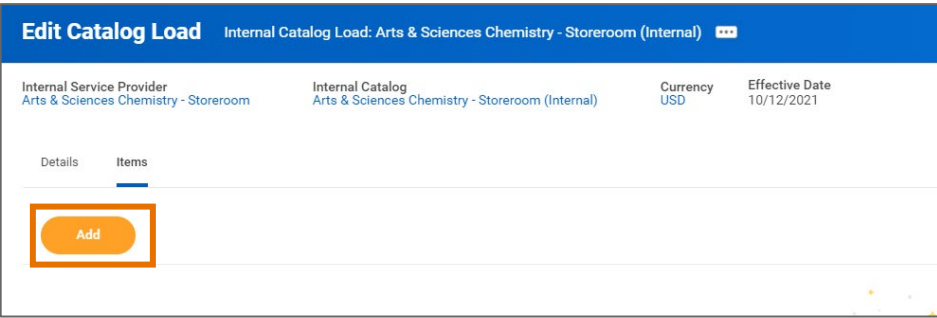

Under the Add Catalog Load Item section:

6. Complete the following required fields:

• Action – will auto-populate based on the action you're performing; New for adding a new catalog item.

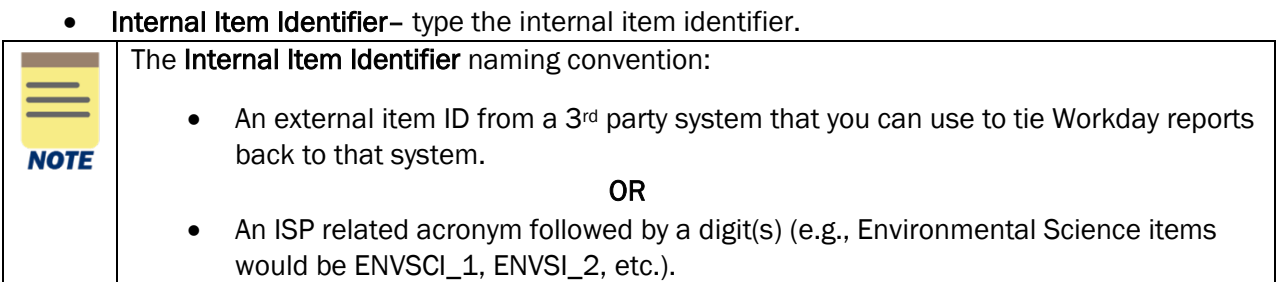

- Item Name type the item name.
- Item Description -type the item description.
- Spend Category select the spend category associated with the catalog item. The spend category selected here will auto-populate when using the item on an ISD and cannot be overridden.
- Base Unite of Measure optional select the unit.

Catalog Item should be left blank when adding a new item.

All fields under Additional Information section are optional.

#### Under Ordering Units of Measure table:

**NOTE** 

7. Click the (+) icon to add a unit of measure. Click the (-) icon to delete a unit of measure line as needed.

- 8. Complete the following required fields:
	- Unit of Measure select the relevant unit of measure.
	- Default -select a default unit of measure for the catalog by selecting Default.

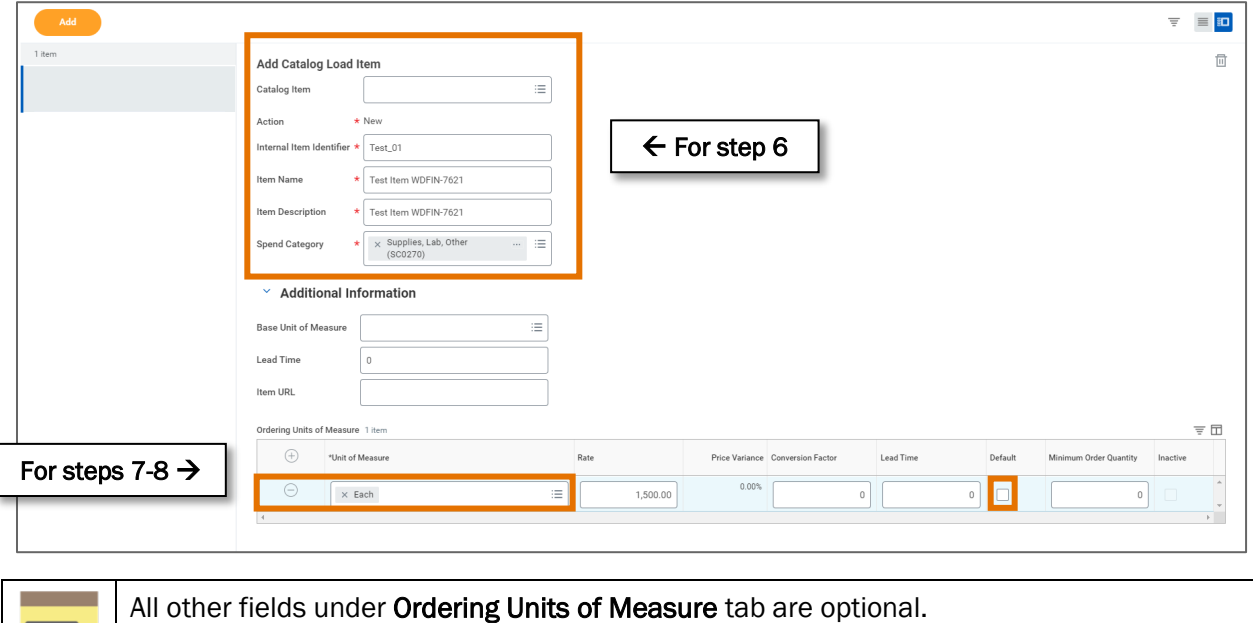

9. Select Submit to submit the request.

**NOTE** 

You have successfully completed this task. It will now be routed based on the workflow.

Add additional catalog items by repeating Step 5 through Step 8.